## <span id="page-0-0"></span>**Интеграция**

## Общая схема работы и порядок подключения к системе

Общая схема взаимодействия предприятия и системы АПК Ассист изображена на рисунке:

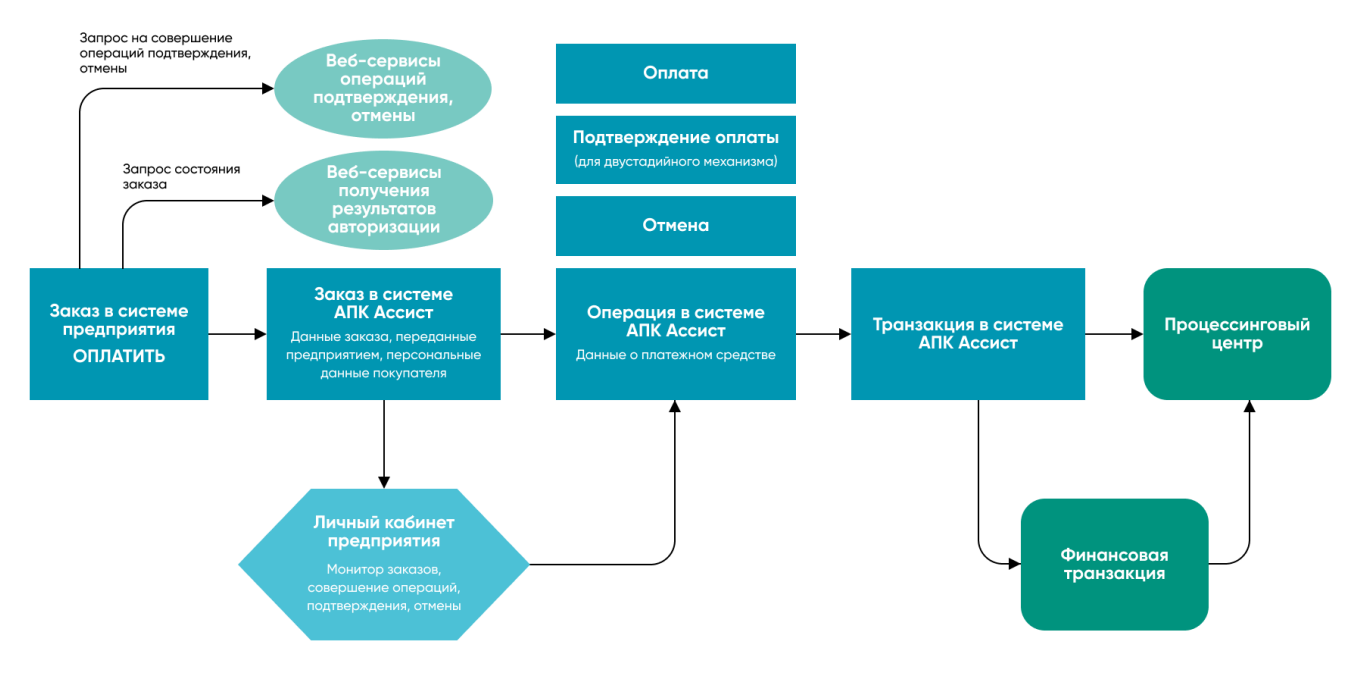

- 1. На страницах интернет-магазина предприятия покупатель формирует заказ. В системе заказов ТСП присваивается номер заказа, задается оригинальная сумма и валюта заказа. При нажатии кнопки «*Оплатить*» покупатель с параметрами платежа перенаправляется на платежные страницы АПК Ассист.
- 2. При получении авторизационного запроса в системе АПК Ассист создается заказ с уникальным номером (billnumber) и параметрами, переданными в запросе. Персональные данные покупателя являются атрибутами заказа и могут быть как переданы в запросе, так и введены на авторизационных страницах АПК Ассист.
- 3. Покупатель выбирает тип платежного средства (банковская карта), при этом в системе АПК Ассист создается операция. Первой операцией заказа является операция оплаты. Покупатель вводит данные платежного средства и нажимает «*Оплатить*». В зависимости от переданных значений оригинальной суммы, оригинальной валюты заказа и настроек мерчанта и процессинга определяется сумма и валюта операции оплаты.
- 4. После получения всей необходимой платежной информации создается транзакция авторизации, которая отправляется в процессинговый центр.

В зависимости от ответа процессингового центра (успешно или нет прошла авторизация) транзакция, операция и заказ в системе АПК Ассист переходят в соответствующие состояния. После успешной операции оплаты состояние заказа становится Approved. Для одного заказа может быть только одна успешная операция оплаты.

5. По успешно завершенным операциям оплаты АПК Ассист отправляет в процессинговый центр финансовые транзакции.

С некоторыми процессингами существует возможность работы по схеме, при которой отправка финансовой ↗ транзакции не требуется (списание средств со счета клиента происходит в одну стадию). Для обсуждения такой возможности и ее настройки следует обратиться в службу поддержки по адресу [support@belassist.by.](mailto:support@belassist.by)

6. В случае необходимости предприятие может отменить заказ и вернуть деньги на банковскую карту покупателя. Для отмены заказа предприятие инициирует операцию отмены (это можно сделать из Личного кабинета или с помощью вебсервиса). Можно проводить операцию отмены как до отправки финансовой транзакции в процессинговый центр, так и после нее. Система АПК Ассист автоматически определит, какой тип транзакции необходимо создать в каждом конкретном случае.

Состояние заказа в системе АПК Ассист предприятие может узнать при помощи [мониторинга заказов в Личном кабинете](https://docs.assist.ru/pages/viewpage.action?pageId=47153404), а также при помощи [веб-сервисов](https://docs.assist.ru/pages/viewpage.action?pageId=47153409).

## **Схема работы по двустадийному механизму**

- 1. На страницах интернет-магазина предприятия покупатель формирует заказ. В системе заказов ТСП присваивается номер заказа, задается оригинальная сумма и валюта заказа. При нажатии кнопки «*Оплатить*» покупатель с параметрами платежа перенаправляется на платежные страницы АПК Ассист.
- 2. При получении авторизационного запроса в системе АПК Ассист создается заказ с уникальным номером (billnumber) и параметрами, переданными в запросе. Персональные данные покупателя являются атрибутами заказа и могут быть как переданы в запросе, так и введены на авторизационных страницах АПК Ассист.
- 3. Покупатель выбирает тип платежного средства (банковская карта), при этом в системе АПК Ассист создается операция. Первой операцией заказа является операция оплаты. Покупатель вводит данные платежного средства и нажимает «*Оплатить*». В зависимости от переданных значений оригинальной суммы, оригинальной валюты заказа и настроек мерчанта и процессинга определяется сумма и валюта операции оплаты.
- 4. После получения всей необходимой платежной информации создается транзакция авторизации, которая отправляется в процессинговый центр. В зависимости от ответа процессингового центра (успешно или нет прошла авторизация) транзакция, операция и заказ в системе АПК Ассист переходят в соответствующие состояния. После успешной операции оплаты состояние заказа
- 5. 5.1 После успешного завершения операции оплаты предприятие инициирует операцию подтверждения оплаты в том становится Delayed. Для одного заказа может быть только одна успешная операция оплаты. случае, если заказ был успешно обработан (товар или услуга доставлены покупателю, выпущен билет и т. д.). После успешного завершения операции подтверждения заказ переходит в состояние Approved. 5.2 По успешно завершенным и подтвержденным операциям оплаты АПК Ассист отправляет в процессинговый центр финансовые транзакции.
- 6. В случае необходимости предприятие может отменить заказ и вернуть деньги на банковскую карту покупателя. Для отмены заказа предприятие инициирует операцию отмены (это можно сделать из Личного кабинета или с помощью вебсервиса). Можно проводить операцию отмены как до отправки финансовой транзакции в процессинговый центр, так и после нее. Система АПК Ассист автоматически определит, какой тип транзакции необходимо создать в каждом конкретном случае.

Состояние заказа в системе АПК Ассист предприятие может узнать при помощи [мониторинга заказов в Личном кабинете](https://docs.assist.ru/pages/viewpage.action?pageId=47153404), а также при помощи [веб-сервисов](https://docs.assist.ru/pages/viewpage.action?pageId=47153409).

[Наверх](#page-0-0)